## 互換表示設定手順

下記の手順により、「特殊車両オンライン申請システム」の URL 登録します。 ※画面やメニューについては、セキュリティパッチ等により異なる場合が有ります。 ※本手順は、マイクロソフト社が公開している「<u><http://support.microsoft.com/kb/2618122/ja></u>」を参考に作成されています。

- ① キーボードの Alt キーを押してメニュー バーを表示
- ② [ツール] をクリック
- ③ [互換表示設定] をクリック

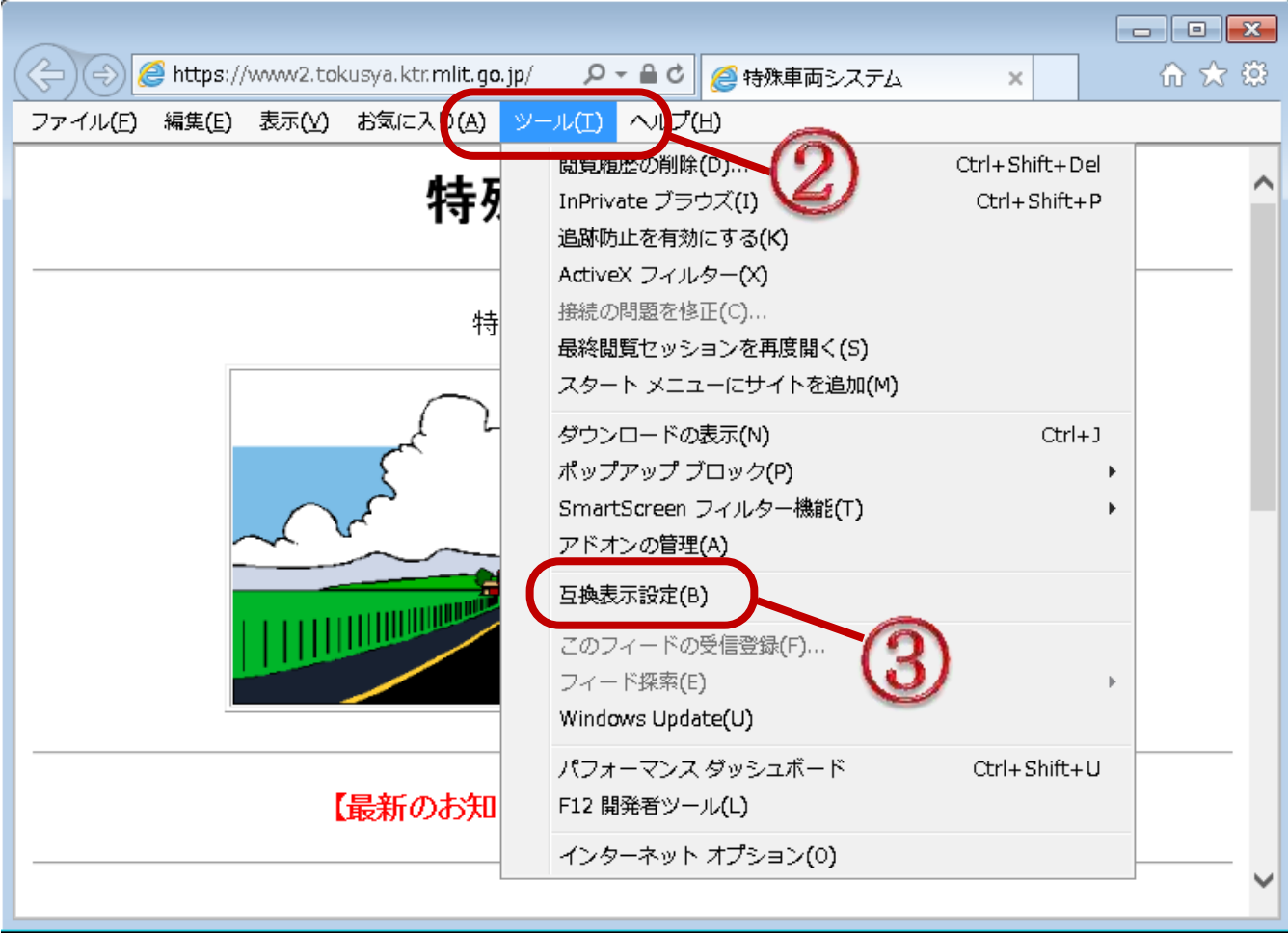

- ④ 追加する Web サイトに「mlit.go.jp」を入力して下さい。
- ⑤ [追加] をクリック

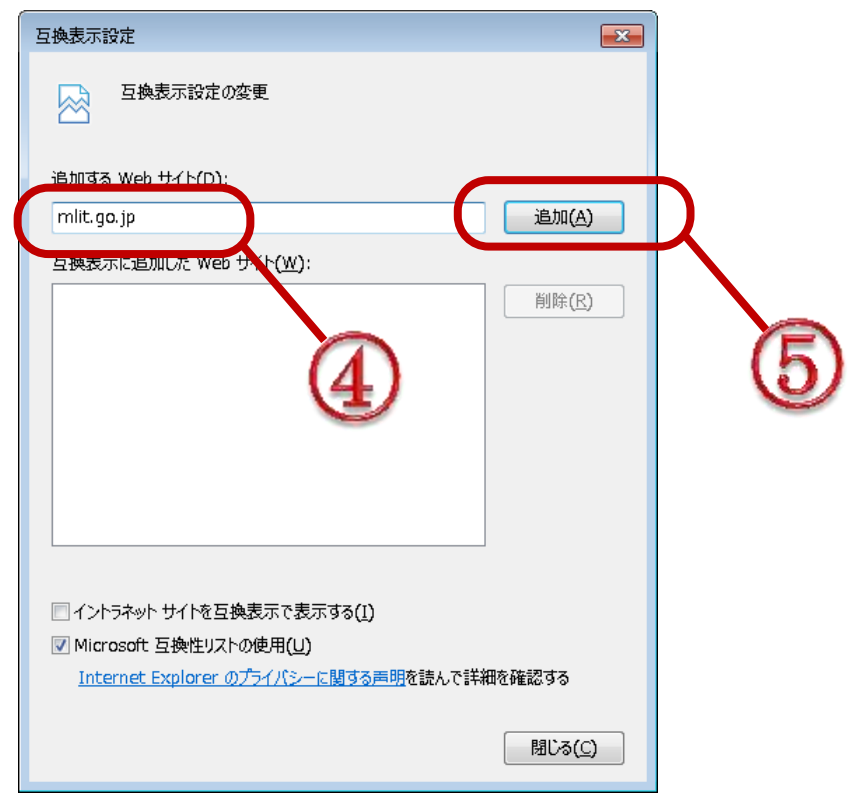

⑥ 互換表示に追加された Web サイトに「mlit.go.jp」 が登録されたことを確認。

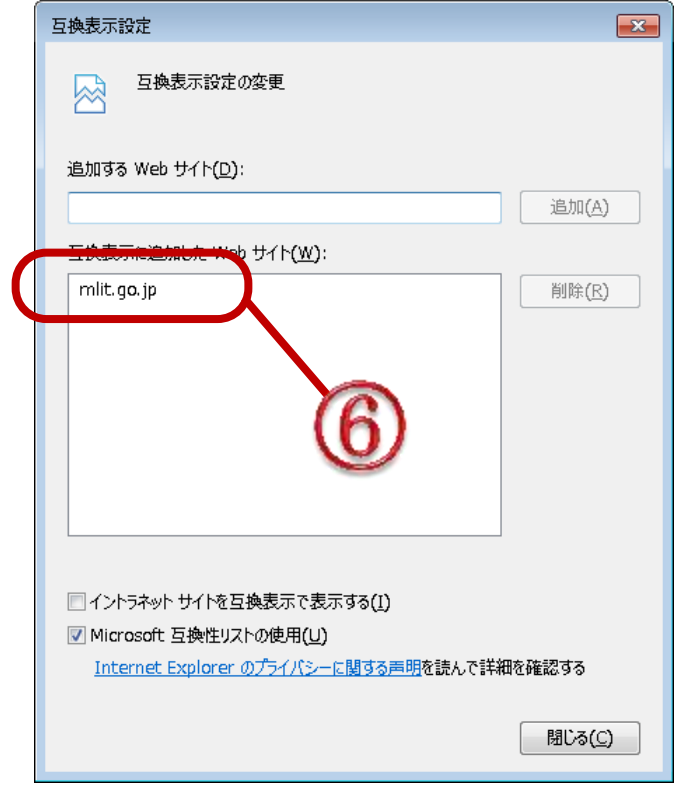